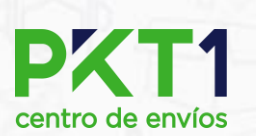

# **MANUAL**

# Factura comercial de OnSite

### **Factura comercial DHL**

La carta factura (*Comercial Invoice*) se encuentra disponible solo para envíos internacionales con la alianza DHL, **aplicando solo para envíos de cajas y tarimas.**

*En seguida se mostrarán los pasos que se deben realizar para su elaboración*.

1. Al crear una documentación con destino internacional (**cualquier país fuera de México**), al agregar "*Destinatario*" se mostrará este mensaje donde indica que habrá que tener "*Documentos necesarios*", de no ser así o no saber documentación necesaria se recomienda acercarte con asesor comercial para su orientación.

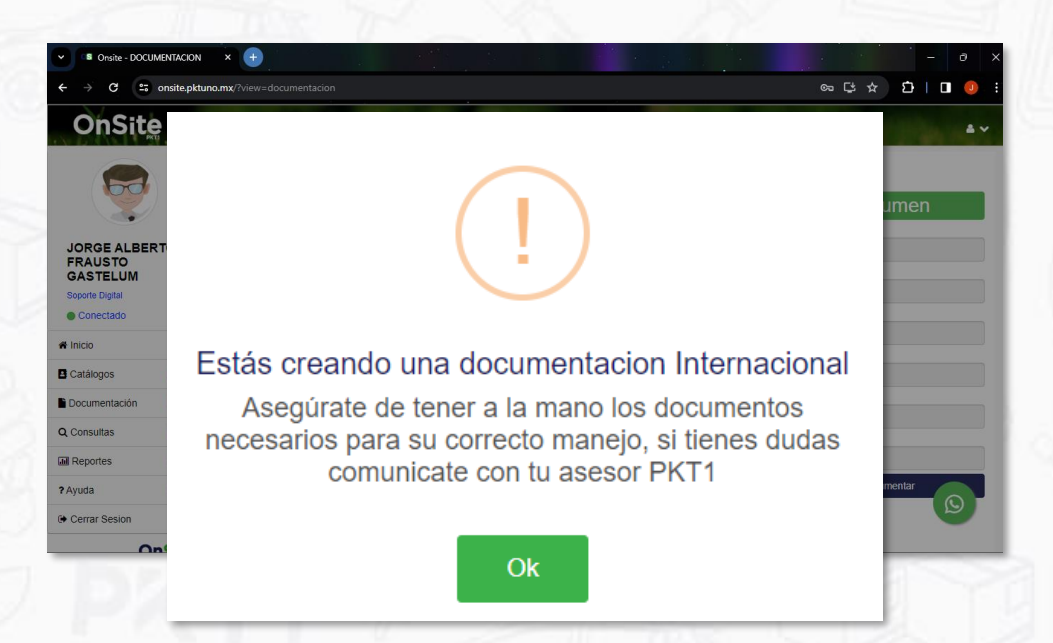

2. Cuando se acepta el mensaje anterior se mostrará el siguiente aviso en pantalla, donde se indicará la manera correcta de llenar comentarios y contenido de nuestra mercancía, está deberá ser agregada en idioma inglés. Presionar botón "*Sí, estoy de acuerdo*" para seguir.

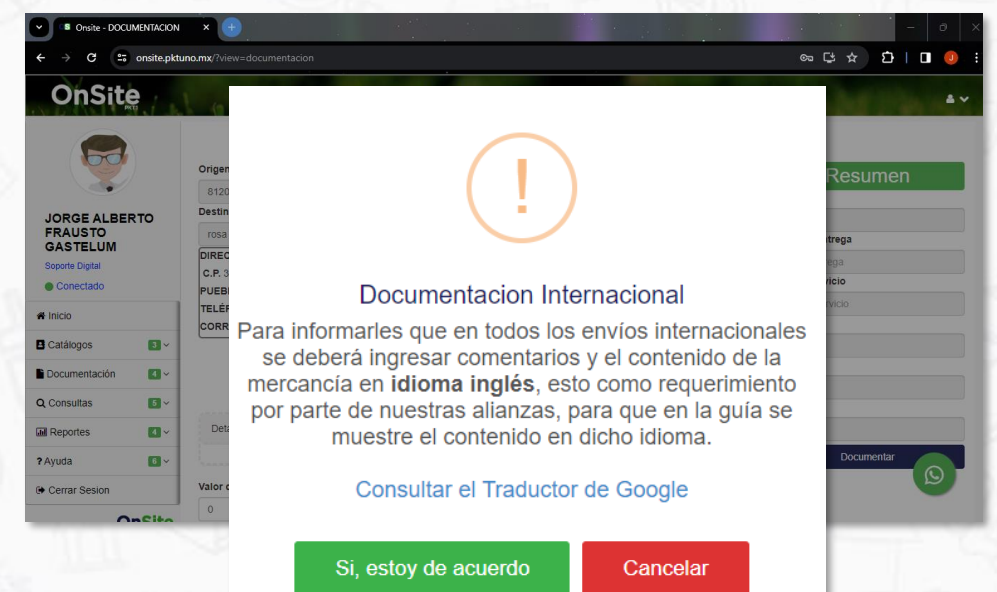

3. Agregar los datos correspondientes del paquete(s) y/o tarima(s) con sus dimensiones en cm y su peso en kg, se recomienda agregar el contenido en idioma ingles para posteriormente realizar cotización.

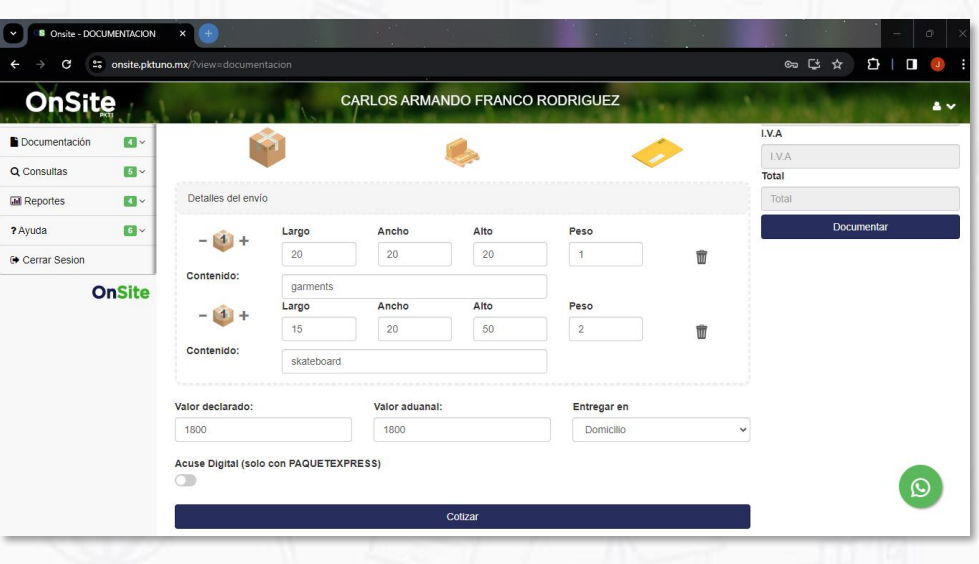

4. Una vez teniendo los datos de destino agregado, los detalles del envío y la cotización seleccionada (**Alianza DHL**), proceder a presionar el botón "*Documentar*", donde se mostrará la siguiente ventana emergente para agregar detalles de contenido (estos deben ser agregados en idioma inglés), el valor tendrá que ser especificado en MXN, el peso en kilogramos y agregaremos el país de manufactura del artículo agregado; de igual manera se debe especificar el motivo del envío internacional.

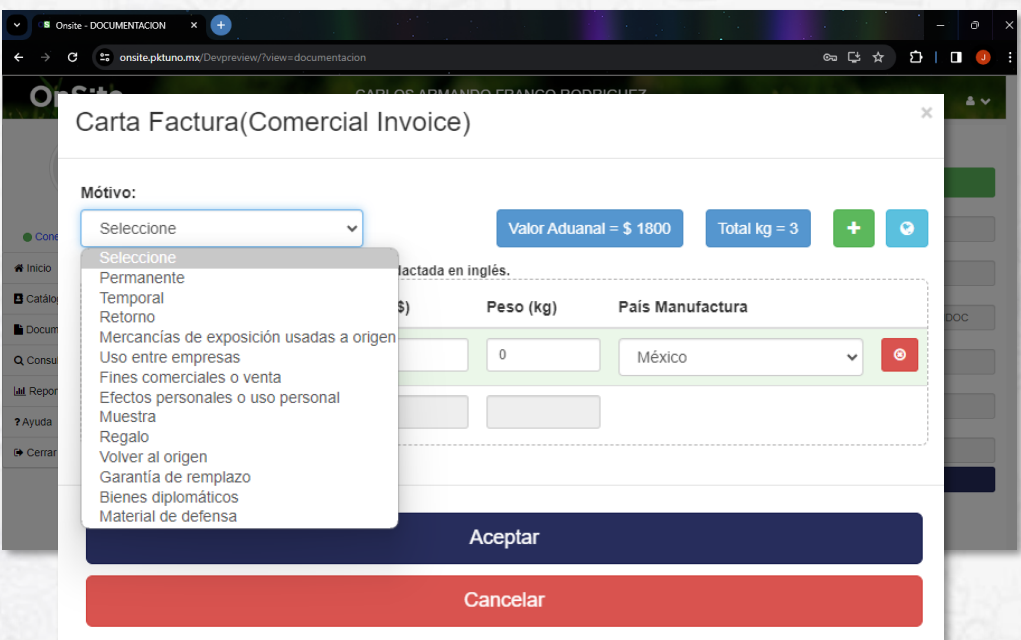

**4.1Nota**: El ejemplo mostrado en este documento se encuentran 2 cajas agregadas, si en cada caja viene 1 o más artículos, tendrán que ser añadidos en este apartado; El valor y peso deberá coincidir con el valor aduanal agregado en documentación y total de kilogramos de los paquetes añadidos. En la parte superior derecha se encontrará un botón verde con el símbolo "+" esto para añadir más artículos al listado y el botón azul con símbolo de "*Mundo*" al presionarlo abrirá una pestaña nueva hacia el traductor para facilitar el llenado del mismo apartado en idioma inglés.

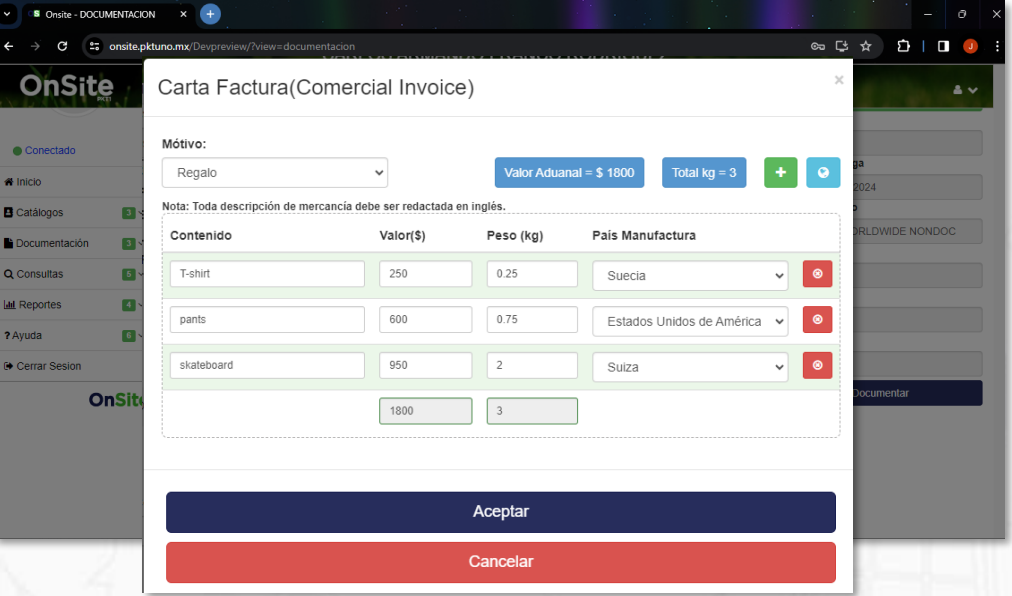

5. Una vez que se genera la documentación, podemos ver la factura comercial presionando el botón azul claro.

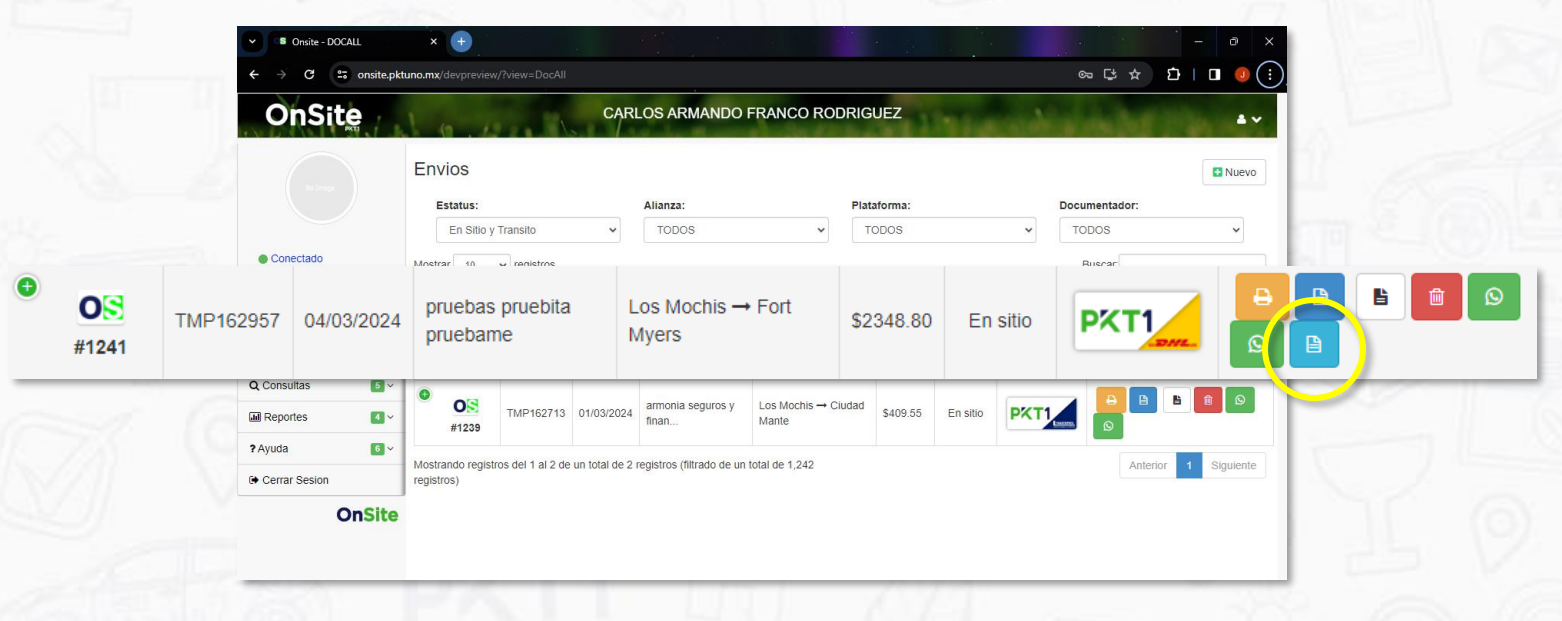

### 6. Seleccionaremos **PDF** para abrir el visor de documento.

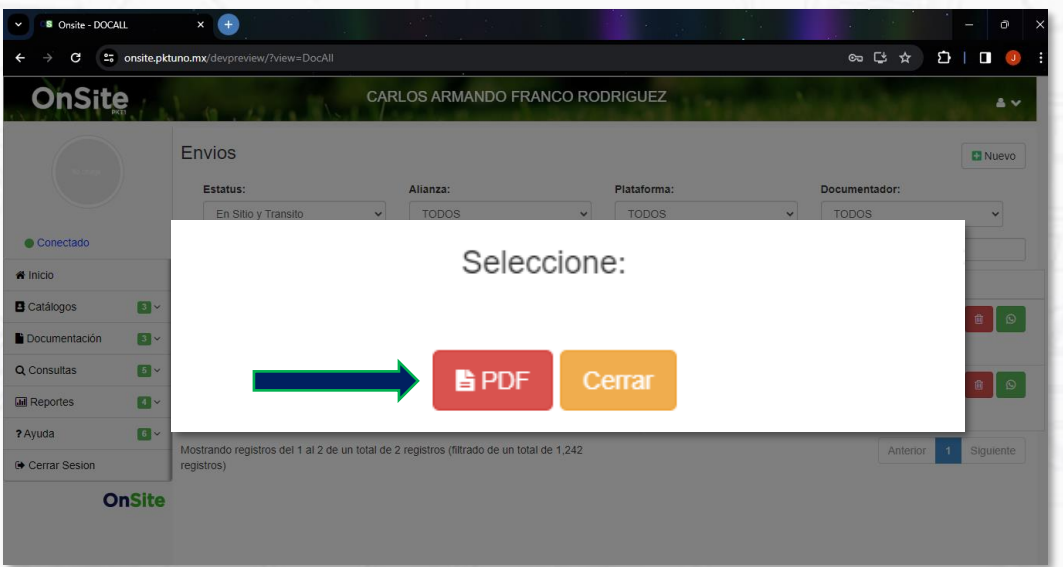

#### 7. Se muestra el documento de Factura Comercial.

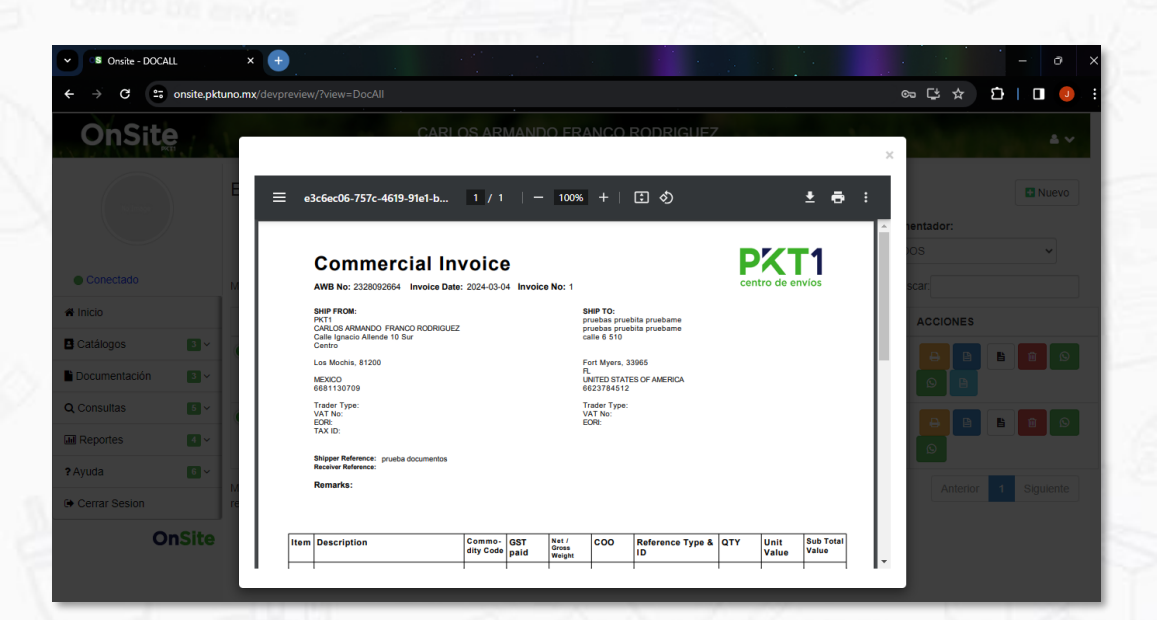

**Nota:** La factura comercial debe ir impresa 5 veces en hoja tamaño carta, y deben ser entregadas junto con la guía (WAYBILL DOC) al chofer recolector.